# hp photosmart 140 series

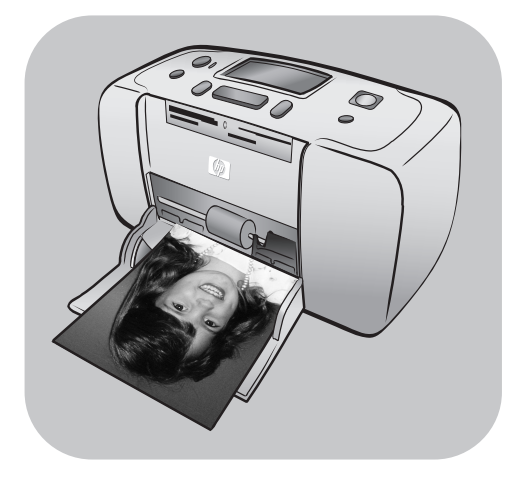

# **priručnik s uputama**

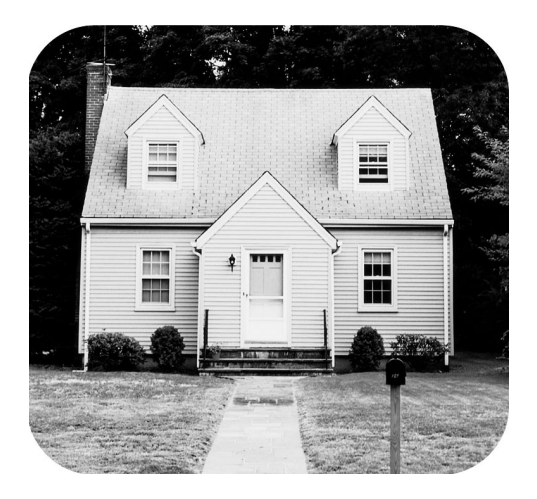

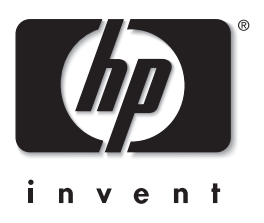

# **sadržaj**

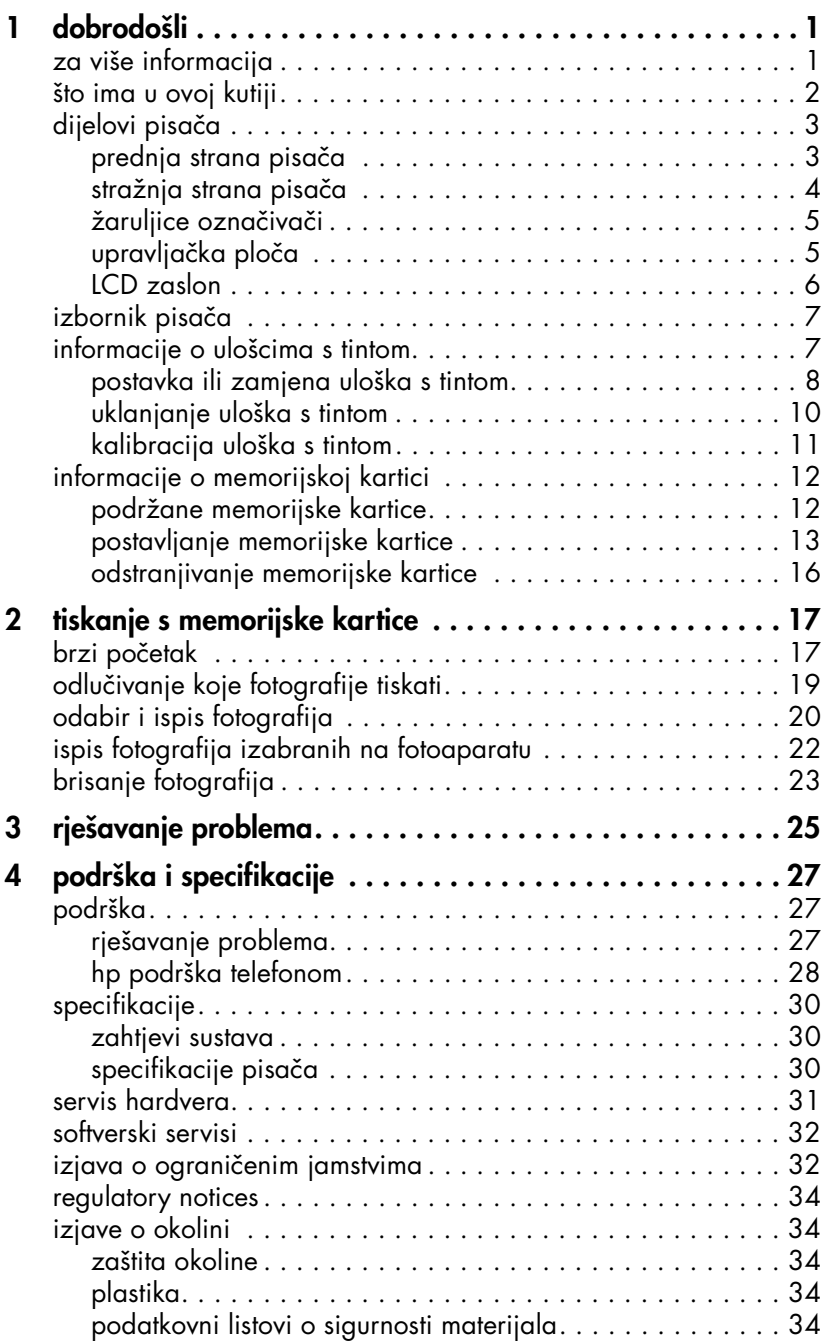

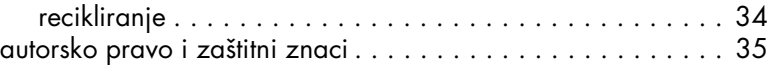

# <span id="page-3-0"></span>**dobrodošli**

Zahvaljujemo na kupnji Pisač HP Photosmart 140 Series! S novim, prikladnim foto pisačem možete tiskati prekrasne fotografije brzo i lako, uz ili bez pomoći računala.

# <span id="page-3-1"></span>**za više informacija**

1

Vaš novi pisač stiže sa slijedećom dokumentacijom kako bi pomogao u vašim počecima s pisačem i kako dobiti najviše iz njega.

- **Priručnik za postavku** HP Photosmart Priručnik za postavku sadrži brze i lake upute koje vam pomažu u postavci vašeg pisača, te u prvom ispisu fotografije.
- **Priručnik s uputama** HP Photosmart 140 Series priručnik s uputama je brošura koju sad čitate. Ovaj priručnik vam pomaže u upoznavanju vašeg novog pisača. On opisuje neke osnovne mogućnosti pisača, nudi procedure u rješavanju problema instalacije, te sadrži specifikacije i informacije o podršci i jamstvu.
- **HP Photosmart Printer pomoć** Pomoć HP Photosmart pisača objašnjava kako radi pisač, te sadrži informacije o naprednom rješavanju problema. Obratite se pomoći pisača za detaljne upute o postavci papira, postavci uloška s tintom, održavanju pisača ili uporabi pisača, bilo samog ili s računalom.

Nakon završene instalacije softvera HP Photosmart pisača možete pregledati i tiskati pomoć HP Photosmart pisača.

# <span id="page-3-2"></span>**prikaz pomoći hp photosmart pisača**

- **Windows računalo** U izborniku **Start (Početak)**, izaberite **Programs (Programi)** ili **All Programs (Svi programi)**; **Hewlett-Packard**; **Photosmart 140, 240, 7200, 7600, 7700, 7900 Series**; **Photo & Imaging Director**. U **Photo & Imaging Director**, pritisnite **Help (Pomoć)**.
- **Macintosh** Stavite CD HP Photosmart softvera pisača. U mapi **User Docs (Korisnički dokumenti)** izaberite željeni **jezik**, zatim dvaput pritisnite na datoteku **photosmart 140 series.html**.

### **ispis pomoći hp photosmart pisača**

- **Windows računalo** Pritisnite **Print (Ispis)** u gornjoj liniji navigacije u prozoru pomoći HP Photosmart pisača.
- **Macintosh** Pritisnite unutar okvira koji želite tiskati. U izborniku **File (Datoteka)** izaberite **Print (Ispis)**, ili pritisnite **Print (Ispis)** u gornjoj traci navigacije preglednika.

# <span id="page-4-0"></span>**što ima u ovoj kutiji**

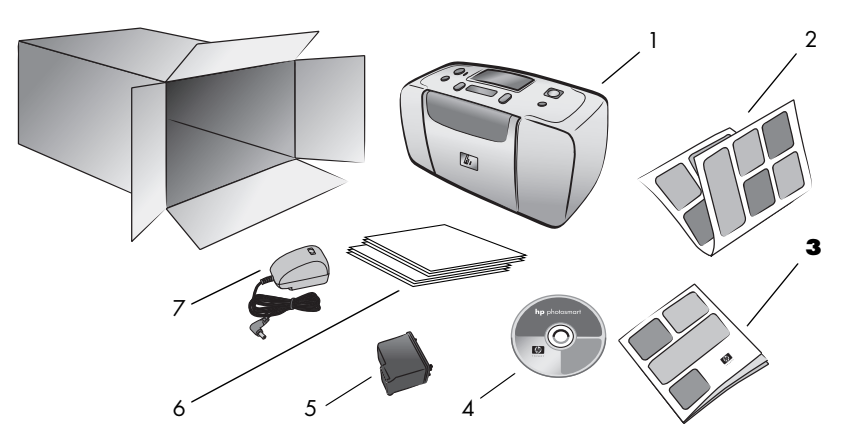

U vašoj kutiji s pisačem nalazi se slijedeće:

- 1 Pisač HP Photosmart 140 Series
- 2 HP Photosmart 140 Series priručnik za postavku
- 3 HP Photosmart 140 Series priručnik s uputama
- 4 HP Photosmart 140 Series CD softvera pisača (za neke države/regije može biti više CD-a)
- 5 HP #57 (C6657A) trobojni uložak s tintom
- 6 Ogledni paketi indeksnih kartica i foto-papira
- 7 Kabel napajanja (može se razlikovati u izgledu ili imati dodatni kabel napajanja)

Napomena: Sadržaj se može razlikovati u zavisnosti od države/regije.

# <span id="page-5-0"></span>**dijelovi pisača**

prednja strana pisača

<span id="page-5-1"></span>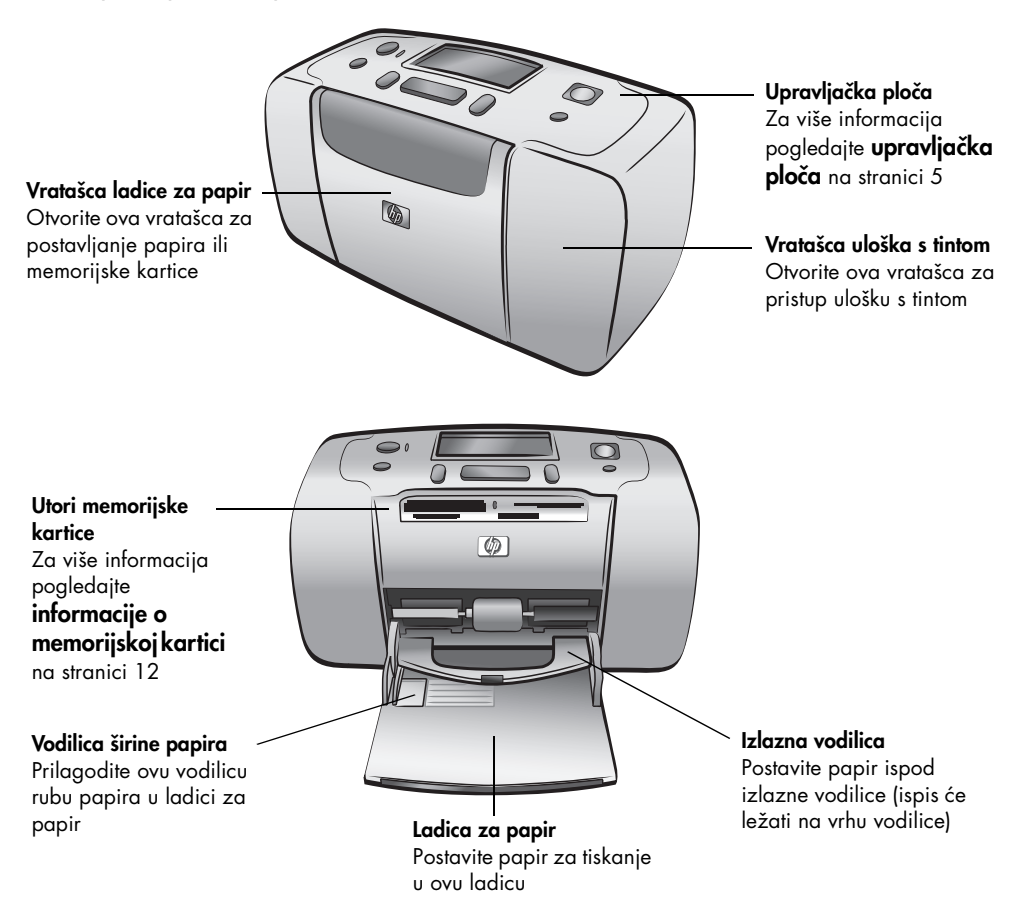

<span id="page-6-0"></span>poglavlje 1

# **stražnja strana pisača**

# $\blacksquare$

**Stražnji utor za papir** Tijekom ispisa pisač gura papir djelomično kroz ovaj utor, a zatim ga uvlači natrag kroz prednji dio pisača

### **USB priključnica**

Rabite ovu priključnicu za spajanje pisača na računalo ili HP digitalni fotoaparat s izravnim ispisom

**Spoj kabela napajanja** Rabite ovu priključnicu za spajanje kabela napajanja na pisač

Napomena: Postavite pisač na ravnu i stabilnu površinu sa zadnjom stranom pisača udaljenom najmanje 250 mm od bilo kakve zapreke kako bi papir imao mjesta za kretanje tijekom ispisa. Provjerite da li kabel napajanja i USB kabel ne blokiraju stražnji put papira.

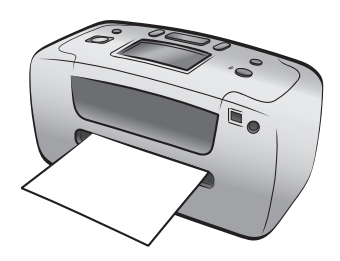

# **žaruljice označivači**

<span id="page-7-0"></span>**Žaruljica On/Attention (Uključen/Upozorenje) Svijetli (zelena)** Pisač je uključen **Isključena** Pisač je prebačen na rad s pričuvom energije **Žmirka (zeleno)** Pisač je u radu **Žmirka (crveno)** Pisač zahtijeva pažnju

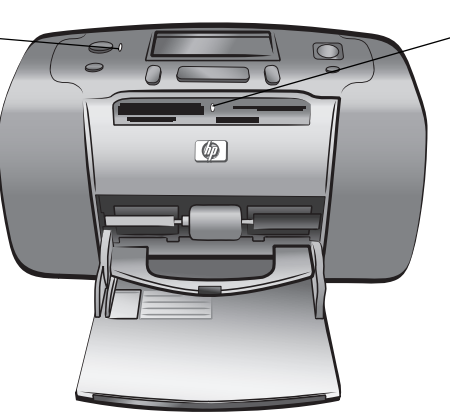

**Žaruljica memorijske kartice Svijetli** Memorijska kartica je ispravno umetnuta **Isključena** Nije postavljena memorijska kartica **Žmirka** U tijeku je prijenos informacija između memorijske kartice i pisača ili računala

# **upravljačka ploča**

### <span id="page-7-1"></span>**ON (UKLJUČIVANJE)**

Pritisnite ovaj gumb za uključivanje pisača ili za njegovo prebacivanje u rad za čuvanje energije

### **SAVE (SPREMI)**

Pritisnite ovaj gumb za spremanje fotografija s memorijske kartice na vaše računalo

### **LAYOUT (RASPORED)**

Pritisnite ovaj gumb za izbor broja fotografija po stranici

### **LCD zaslon**

**SELECT PHOTOS (ODABIR**

**FOTOGRAFIJA)** Rabite strelice za kretanje kroz fotografije na memorijskoj kartici i kroz opcije izbornika

Rabite ovaj zaslon za određivanje statusa pisača i trenutačne postavke ispisa

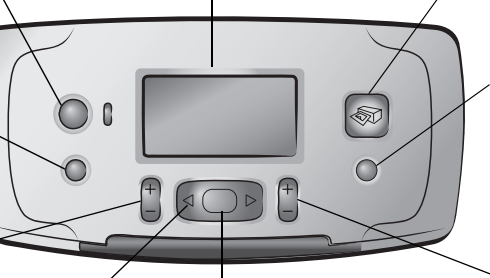

**OK (U REDU)** Pritisnite ovaj gumb za izbor trenutačne fotografije, za odgovaranje na pitanja na LCD zaslonu ili za izbor opcije izbornika

### **PRINT (ISPIS)**

Pritisnite ovaj gumb za tiskanje izabranih fotografija na memorijskoj kartici

### **CANCEL (ODUSTANI)**

Pritisnite ovaj gumb za brisanje fotografija, izlazak iz izbornika ili zaustavljanje bilo koje radnje koju ste pokrenuli

### **COPIES (BROJ KOPIJA)**

Pritisnite ovaj gumb za izbor broja kopija koji želite tiskati

Napomena: Gumb **SAVE (SPREMI)** je aktivan samo kada je pisač spojen na računalo.

Za pregled strukture izbornika pogledajte pomoć HP Photosmart pisača. Za više informacija o prikazu pomoći pisača pogledajte **prikaz pomoći hp photosmart pisača na stranici 1**.

# **LCD zaslon**

### <span id="page-8-0"></span>**Ikona Photo Layout Poruka (Raspored fotografije**) Prikazuje poruku: Select: # Prikazuje raspored • Za izbornik pisača fotografije za ispis: • Za vođenje kroz • indeks (umanjeni proces tiskanja  $1-3, 5, 7, 10-15$  $\times 1$ • Za davanje statusnih prikazi s brojevima) • 1, 2 ili 4 fotografije informacija o pisaču po stranici **Ikona Paper Count (Brojač papira) Selected Photos Copies (Broj kopija)** Prikazuje broj listova papira potrebnih za **(Izabrane fotografije)** Prikazuje broj kopija ispis izabrane fotografije; plus znak (+) Prikazuje indeksne u kojem će se ispod ikone brojača papira znači da je brojeve fotografija ili izabrana fotografija potrebno više od šest listova niza fotografija za ispis tiskati

### <span id="page-8-1"></span>**ikona rasporeda fotografija**

Pritiskajte gumb **LAYOUT (RASPORED) +** ili **–** za kretanje kroz rasporede fotografija. Ikona Photo Layout (Raspored fotografije) na LCD zaslonu pisača prikazuje trenutačni raspored. Kada izaberete fotografiju, mjesto gdje će se ta fotografija tiskati na stranici postaje crno na ikoni Photo Layout (Raspored fotografije).

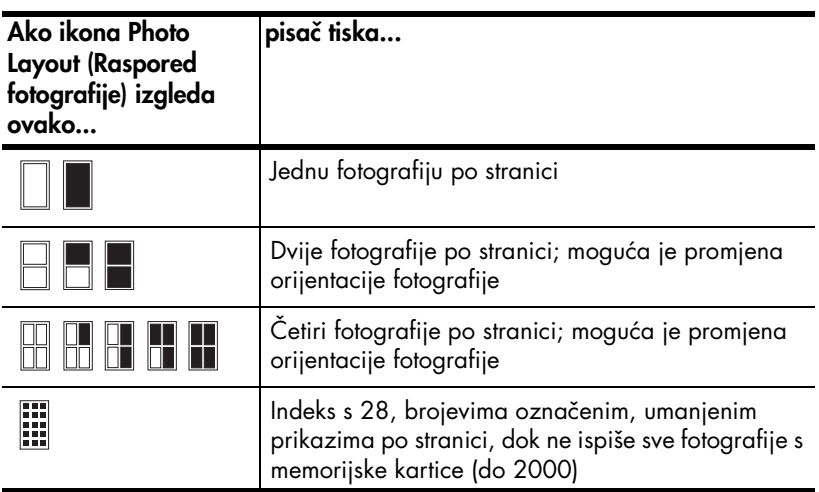

# <span id="page-9-0"></span>**izbornik pisača**

Možete pregledati izbornik pisača na LCD zaslonu pisača kada memorijska kartica nije postavljena, a pisač je uključen. Rabite izbornik pisača za:

- čišćenje uloška s tintom
- ispis probne stranice
- kalibraciju uloška s tintom
- promjenu kvalitete ispisa
- promjenu opcije ispisa bez obruba
- promjenu jezika LCD zaslona pisača

### **Za navigaciju kroz izbornik pisača:**

- 1 Provjerite da nema memorijskih kartica u utorima na pisaču.
- 2 Pritiskajte gumb SELECT PHOTOS (ODABIR FOTOGRAFIJA) ← ili ▶ za kretanje kroz opcije izbornika na LCD zaslonu pisača.
	- Pritisnite gumb **OK (U REDU)** za izbor prikazane opcije izbornika.
	- Pritisnite gumb **CANCEL (ODUSTANI)** za povratak na prethodnu opciju izbornika.

# <span id="page-9-1"></span>**informacije o ulošcima s tintom**

Vaš pisač HP Photosmart 140 Series može tiskati u boji i crno-bijelo. HP nudi dvije vrste uložaka s tintom kako biste mogli izabrati najbolji uložak za vašu namjeru. Za dobivanje fotografija najbolje kvalitete pratite slijedeće upute:

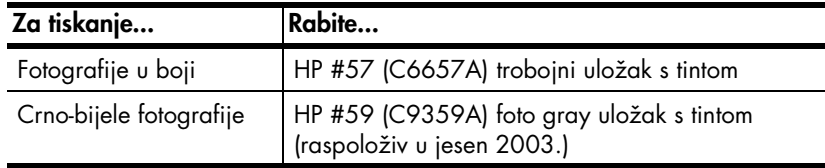

Pažnja! Provjerite da li rabite dobar uložak s tintom. I ne zaboravite da HP ne preporuča promjenu vrste uložaka ili ponovno punjenje HP uložaka. Oštećenja nastala promjenom ili ponovnim punjenjem HP uložaka s tintom nisu pokrivena HP jamstvom.

# <span id="page-10-1"></span><span id="page-10-0"></span>**postavka ili zamjena uloška s tintom**

Za najbolje rezultate vašeg pisača uvijek rabite izvorne uloške s tintom punjene u HP tvornici.

Kada postavite novi uložak s tintom, pisač kalibrira uložak i tiska kalibracijsku stranicu.

- 1 Ako je pisač isključen pritisnite gumb **ON (UKLJUČIVANJE)** na upravljačkoj ploči pisača kako bi uključili pisač.
- 2 Umetnite indeksnu karticu u ladicu za papir kako bi pisač mogao tiskati kalibracijsku stranicu nakon završene postavke uloška s tintom.
- 3 Izvadite novi uložak s tintom iz njegove ambalaže i povucite **jezičak** kako bi odstranili **plastičnu traku**. Postavite uložak s tintom odmah nakon što ste odstranili traku, jer se tintne mlaznice izložene na zraku dulje od jedne minute mogu osušiti i time prouzročiti kasnije probleme u tiskanju. Jednom kada ste odstranili traku ne pokušavajte je vratiti.

Pažnja! **Ne** dodirujte tintne mlaznice ili bakrene kontakte na ulošku s tintom. Dodirivanje ovih dijelova može rezultirati neispravnošću uloška.

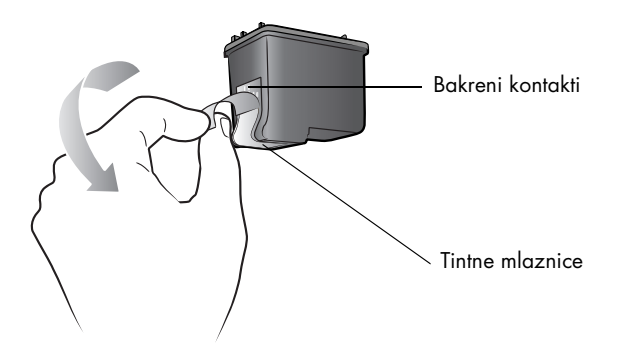

4 Otvorite vratašca uloška s tintom.

Crvena On/Attention (Uključen/Upozorenje) žaruljica svijetli kada su otvorena vratašca uloška na pisaču.

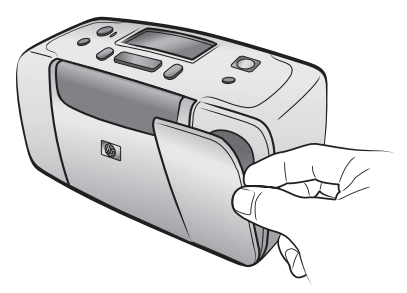

5 Postavite uložak s tintom u ležište tako da su bakreni kontakti okrenuti prema unutrašnjosti pisača, a mlaznice za tintu okrenute prema dolje.

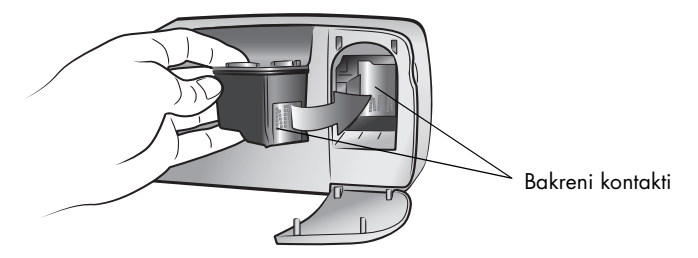

6 Pritisnite uložak s tintom u ležište dok ne osjetite da je sjeo na svoje mjesto.

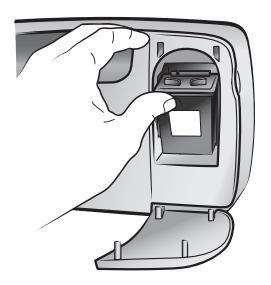

7 Zatvorite vratašca uloška s tintom.

Nakon što ste postavili novi uložak s tintom, pojavljuje se poruka na LCD zaslonu pisača tražeći da stavite papir u ladicu za papir i pritisnete gumb **OK (U REDU)**. Kada pritisnete gumb **OK (U REDU)**, pisač automatski kalibrira novi uložak s tintom i tiska kalibracijsku stranicu za potvrdu da je uložak dobro postavljen, te da ispravno radi.

# <span id="page-12-0"></span>**uklanjanje uloška s tintom**

- 1 Otvorite vratašca uloška s tintom.
- 2 Pritisnite prema dolje, a zatim povucite prema van vrh uloška s tintom kako bi ga izvadili iz ležišta.
- 3 Izvadite uložak s tintom iz pisača.
- 4 Ako ima tinte u ulošku, stavite uložak u zaštitnik uloška za njegovu pohranu. Ako je uložak prazan, bacite ili reciklirajte uložak. Za informacije o recikliranju uložaka s tintom pogledajte na **www.hp.com/ recycle**.

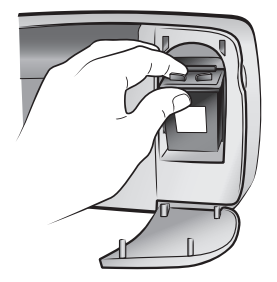

# <span id="page-13-0"></span>**kalibracija uloška s tintom**

Kalibrirajte uložak s tintom ako su boje na fotografijama neporavnane ili ako kalibracijska stranica nije ispravno tiskana kada ste postavili novi uložak s tintom.

### **Za kalibraciju uloška s tintom:**

- 1 Provjerite da nema memorijskih kartica u utorima na pisaču.
- 2 Stavite papira u ladicu za papir. Kako bi uštedjeli foto-papir, možete rabiti i običan papir ili indeksne kartice.
- 3 Pritiskajte gumb **SELECT PHOTOS (ODABIR FOTOGRAFIJA)** za kretanje kroz opcije izbornika pisača dok se poruka CALIBRATE PRINTER? (KALIBRACIJA PISAČA?) ne pojavi na LCD zaslonu pisača. Pritisnite gumb **OK (U REDU)**.
- 4 Kada se poruka PRINTER CALIBRATION. LOAD PLAIN PAPER THEN PRESS OK (KALIBRACIJA PISAČA. STAVITE OBIČAN PAPIR I PRITISNITE U REDU) pojavi na LCD zaslonu pisača, pritisnite gumb **OK (U REDU)**.

Žaruljica On/Attention (Uključen/Upozorenje) žmirka tijekom kalibracije uloška, a zatim pisač tiska kalibracijsku stranicu za potvrdu uspješne kalibracije.

### **Kalibracijska stranica**

- Oznake provjere potvrđuju da je uložak s tintom dobro postavljen i ispravno radi.
- Ako se "x" pojavi na lijevoj strani bilo koje od linija, kalibrirajte uložak ponovno. Ako "x" i dalje ostaje, zamijenite uložak s tintom.

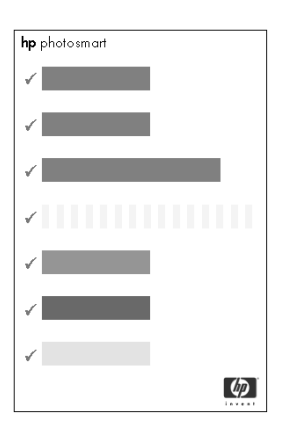

# <span id="page-14-0"></span>**informacije o memorijskoj kartici**

<span id="page-14-1"></span>podržane memorijske kartice

HP Photosmart pisač može čitati slijedeće memorijske kartice:

- SmartMedia™
- CompactFlash™ Association (CFA) certificirana vrsta I i II
- Sony®Memory Sticks
- Secure Digital™
- MultiMediaCard™
- xD-Picture Card™

Različiti proizvođači proizvode ove kartice i na raspolaganju su u velikom broju kapaciteta pohrane. Memorijsku karticu možete kupiti zajedno s digitalnim fotoaparatom ili u većini prodavaonica s računalnom opremom.

**Pažnja!** Uporaba bilo koje druge vrste memorijske kartice može oštetiti memorijsku karticu i pisač.

Slijedeća ilustracija prikazuje gornje strane podržanih memorijskih kartica. To je strana okrenuta prema gore kada stavljate memorijsku karticu u pisač.

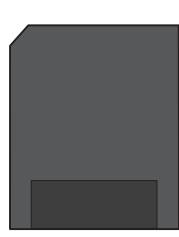

SmartMedia

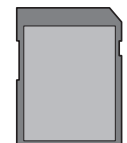

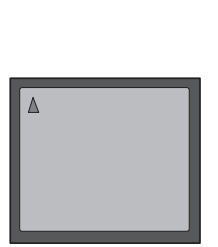

**CompactFlash** vrsta I i II

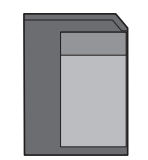

Secure Digital MultiMedia Card

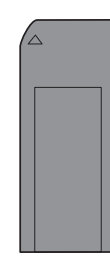

Sony Memory Stick

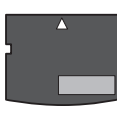

xD-Picture Card

# **podržani oblici datoteka**

Možete tiskati JPEG ili nekomprimirani TIFF datoteke izravno sa memorijske kartice. Ako digitalni fotoaparat podržava druge vrste datoteka, kao FlashPix i RAW, spremite fotografije na računalo i tiskajte ih uporabljujući aplikaciju. Za više informacija pogledajte pomoć HP Photosmart pisača. Za više informacija o prikazu pomoći pisača pogledajte **prikaz pomoći hp photosmart pisača na stranici 1**.

# <span id="page-15-1"></span><span id="page-15-0"></span>**postavljanje memorijske kartice**

Nakon što ste snimili fotografije s digitalnim fotoaparatom, izvadite memorijsku karticu iz fotoaparata i postavite u pisač. Kada je memorijska kartica postavljena ispravno, žaruljica memorijske kartice žmirka, a zatim ostaje svijetliti stalno.

Pažnja! Nemojte vaditi memorijsku karticu iz utora dok žaruljica memorijske kartice žmirka. Odstranjivanje memorijske kartice tijekom pristupa njenim informacijama može oštetiti pisač ili memorijsku karticu, ili oštetiti informacije pohranjene na memorijskoj kartici. Za više informacija pogledajte **[odstranjivanje memorijske kartice](#page-17-0)** na stranici 15.

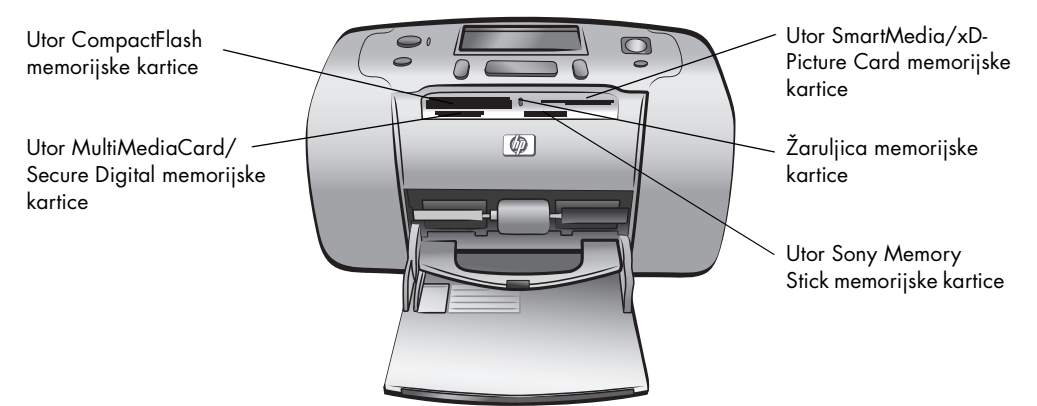

### **Za postavku memorijske kartice:**

1 Izvadite sve memorijske kartice postavljene u bilo koji utor memorijske kartice.

**Pažnja!** Nemojte vaditi memorijsku karticu iz utora dok žaruljica memorijske kartice žmirka. Za više informacija pogledajte **[odstranjivanje](#page-17-0)  [memorijske kartice](#page-17-0)** na stranici 15.

2 Držite memorijsku karticu tako da odgovarajuća strana stoji okrenuta prema gore. Kako bi odredili pravu orijentaciju vaše memorijske kartice pogledajte tablicu u nastavku.

Napomena: Ako radite s Sony Memory Stick Duo memorijskom karticom, spojite prilagodni član koji ste dobili s memorijskom karticom prije postavljanja memorijske kartice u utor pisača.

3 Postavite memorijsku karticu u odgovarajući utor memorijske kartice. Kraj s metalnim nastavcima mora ući prvi u pisač. Kontakti moraju biti okrenuti prema dolje.

Pažnja! Memorijska kartica možda neće ući do kraja u pisač. Postavljanje memorijske kartice na neki drugi način ili nasilno guranje kartice dublje u pisač nego što je potrebno može oštetiti memorijsku karticu ili pisač.

4 Lagano gurnite memorijsku karticu u pisač dok se ne zaustavi. Poruka READING CARD (ČITANJE KARTICE) se pojavljuje na LCD zaslonu pisača.

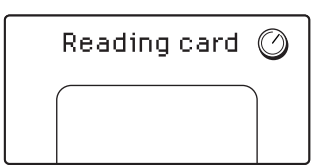

Napomena: Ako postavite SmartMedia memorijsku karticu naopako, žmirkat će crvena žaruljica On/Attention (Uključen/Upozorenje). Izvadite karticu i ponovno je postavite ispravno.

Ako ste fotografije za ispis izabrali uz pomoć digitalnog fotoaparata, pisač pita da li želite tiskati fotografije izabrane na fotoaparatu. Za više informacija pogledajte **[ispis fotografija izabranih na fotoaparatu](#page-24-1)** na [stranici 22.](#page-24-1)

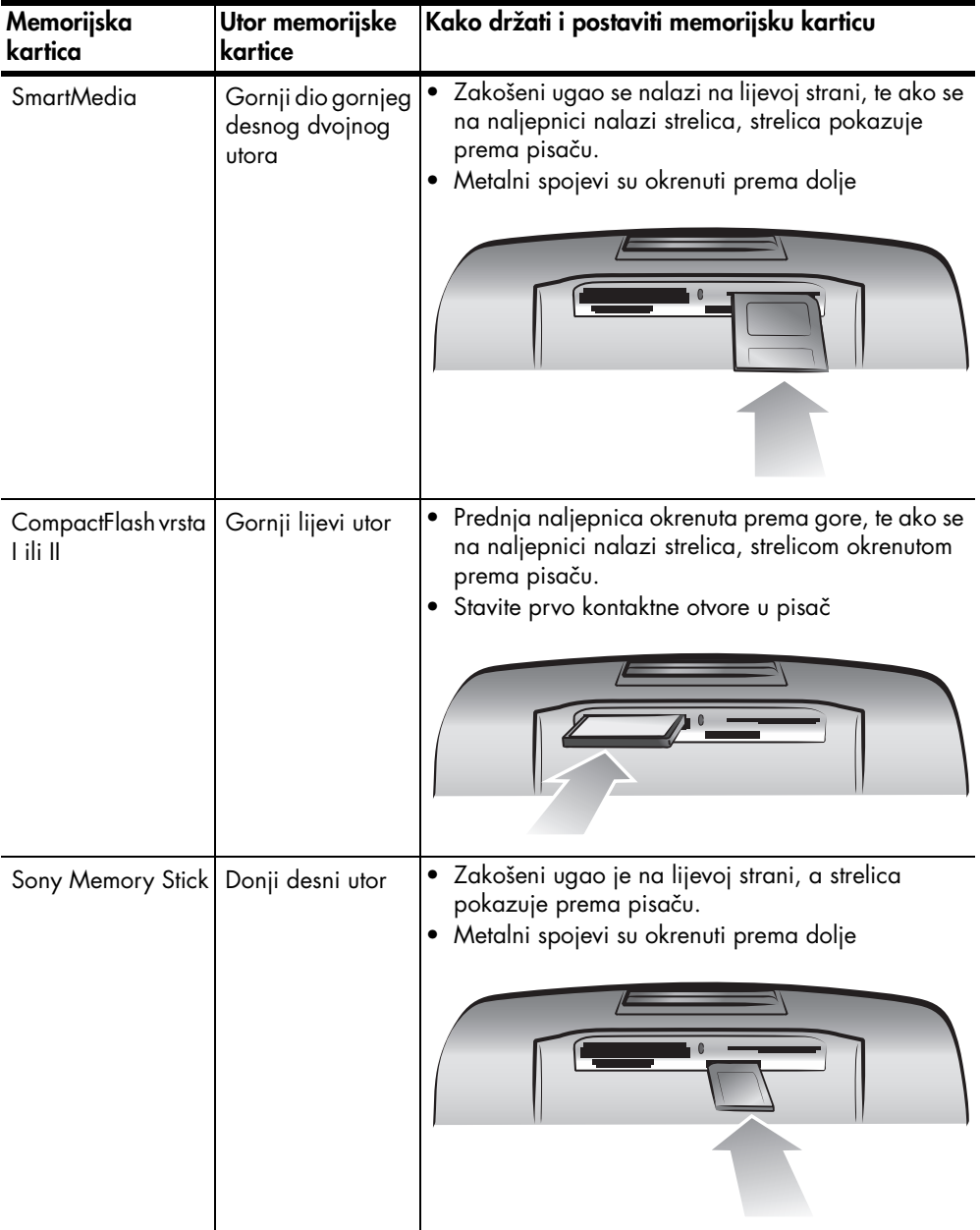

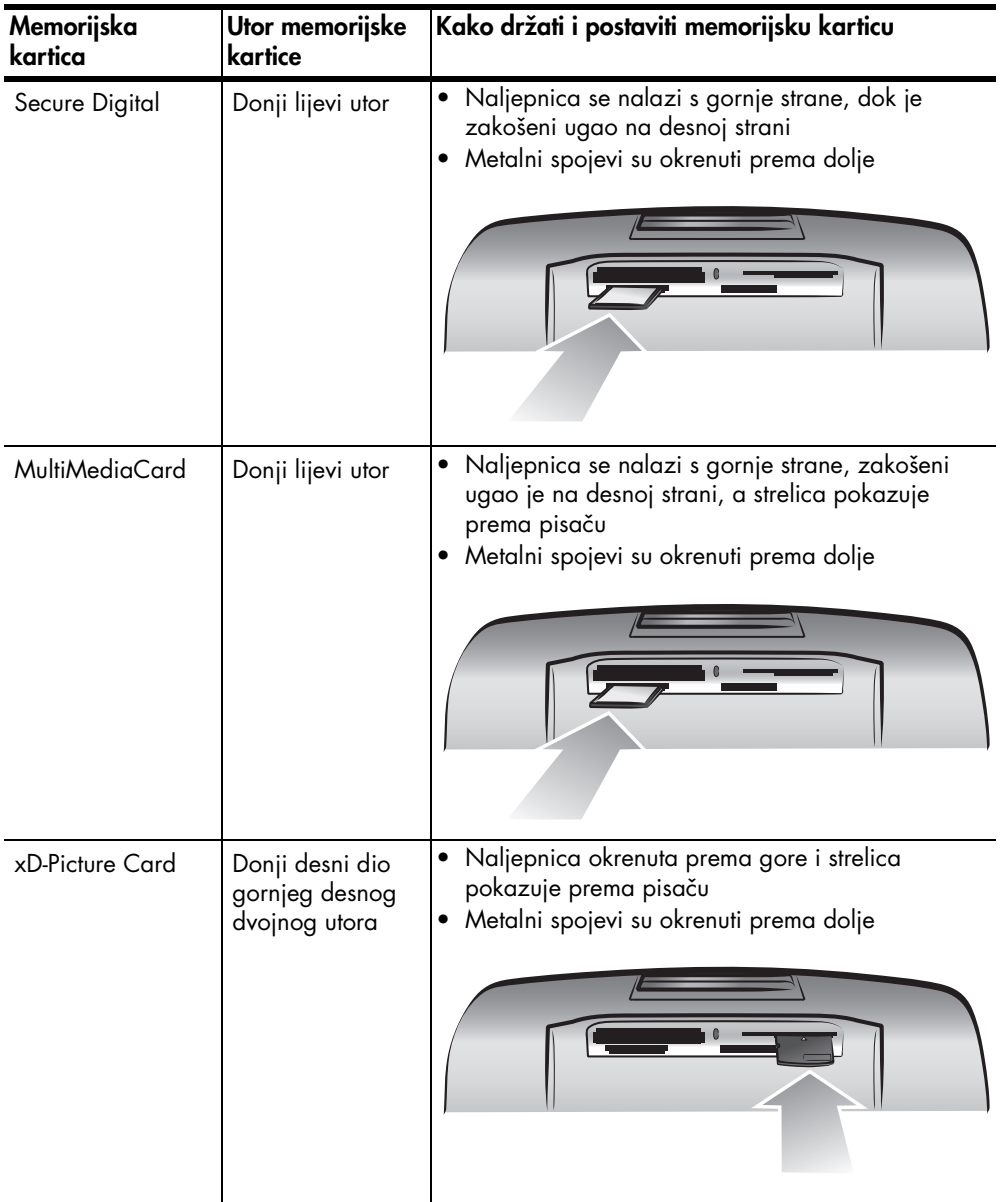

# <span id="page-17-0"></span>**odstranjivanje memorijske kartice**

Kada žaruljica prestane žmirkati, lagano izvucite memorijsku karticu iz utora memorijske kartice na pisaču.

Pažnja! Nemojte vaditi memorijsku karticu iz utora dok žaruljica memorijske kartice žmirka. Žaruljica koja žmirka znači da pisač pristupa memorijskoj kartici. Pričekajte dok žaruljica memorijske kartice ne prestane žmirkati. Odstranjivanje memorijske kartice tijekom pristupa njenim informacijama može oštetiti pisač i memorijsku karticu ili informacije na memorijskoj kartici.

<span id="page-19-0"></span>**tiskanje s memorijske kartice**

Izuzetno je lako tiskati fotografije vrhunske kvalitete za vas, obitelj i prijatelje. Ako digitalni fotoaparat rabi memorijsku karticu za pohranu fotografija, tada možete postaviti memorijsku karticu u pisač kako bi tiskali fotografije. Poruke na LCD zaslonu pisača vas vode kroz proces, a da pri tome ne morate uključiti računalo niti spojiti pisač na računalo.

Napomena: Fotografije možete tiskati i uz pomoć računala. Za više informacija pogledajte pomoć HP Photosmart pisača. Za više informacija o prikazu pomoći pisača pogledajte, **[prikaz pomoći hp photosmart pisača](#page-3-2)  [na stranici 1](#page-3-2)**.

# <span id="page-19-1"></span>**brzi početak**

Ispis fotografija je lak kao izbrojati 1-2-3! Evo kako treba raditi:

### **korak 1: postavite pisač**

- 1 Postavite uložak s tintom.
	- a. Odpakirajte uložak s tintom i skinite traku. Ne dodirujte i ne skidajte bakrene kontakte ili tintne mlaznice!
	- b. Otvorite vratašca ladice za papir na desno.
	- c. Stavite uložak s tintom tako da su bakreni kontakti okrenuti prema gore, a zatim potpuno gurnite uložak na mjesto.

Možete trajno oštetiti pisač ako loše postavite uložak s tintom. Za pune upute kako postaviti uložak s tintom pogledajte **[postavka ili zamjena](#page-10-1)  [uloška s tintom](#page-10-1)** na stranici 8.

- 2 Stavite foto-papir.
	- a. Otvorite vratašca ladice za papir.
	- b. Stavite nekoliko indeksnih kartica. (Ako ste već tiskali indeks i spremni ste za ispis fotografija, stavite nekoliko listova fotopapira sa sjajnom stranom okrenutom prema gore.)
	- c. Prilagodite vodilice papira prema postavljenom papiru.

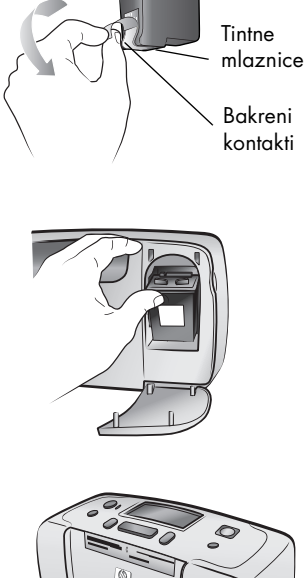

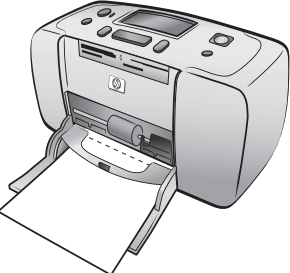

# **korak 2: ispis indeksa**

Pažnja! Gurajući na silu memorijsku karticu dublje u pisač može oštetiti memorijsku karticu ili pisač.

- 1 Postavite memorijsku karticu s fotografijama.
	- a. Pronađite odgovarajući utor za vašu memorijsku karticu.
	- b. Stavite karticu s bakrenim kontaktima na dolje ili s kontaktnim otvorima okrenutim prema unutra.
	- c. Lagano gurnite memorijsku karticu u pisač dok se ne zaustavi. Memorijska kartica možda neće ući do kraja u pisač.
- 2 Pritisnite gumb **OK (U REDU)** za ispis indeksa. Svaki umanjeni prikaz ima svoj indeksni broj.

Za više informacija o indeksu pogledajte **[odlučivanje koje fotografije tiskati](#page-21-0)** na stranici 19.

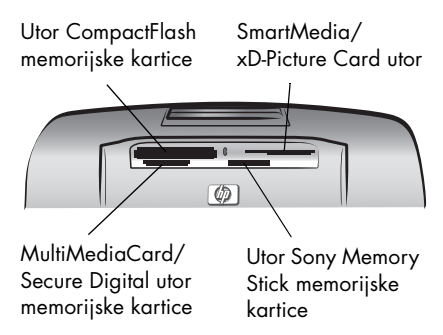

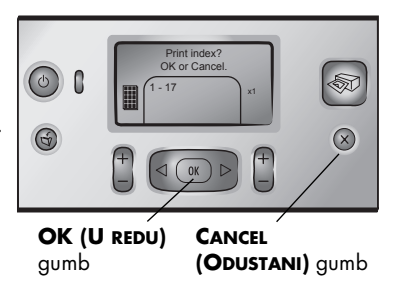

# **korak 3: ispis fotografije**

1 Pritiskajte gumb **SELECT PHOTOS (ODABIR FOTOGRAFIJA)** • dok ne ugledate indeksni broj fotografije koju želite tiskati.

Za više informacije o načinima na koje možete odabrati fotografiju pogledajte **[odabir i ispis](#page-22-0)  fotografija** [na stranici 20.](#page-22-0)

- 2 Pritisnite gumb **OK (U REDU)** za izbor fotografije.
- 3 Pritisnite gumb **PRINT (ISPIS)** za ispis fotografije.

Indeksni broj izabrane **PRINT (ISPIS)** fotografije gumbSelect:#\_  $\circ$ ଛ⊼  $3 \times 1$  $\circledR$  $\bigcirc$ 

**SELECT PHOTOS (ODABIR OK (U REDU) FOTOGRAFIJA)** > gumb gumb

# <span id="page-21-0"></span>**odlučivanje koje fotografije tiskati**

Kako bi mogli tiskati fotografije s memorijske kartice potrebno je znati njihove indeksne brojeve. Tiskajte indeks kako bi mogli vidjeti fotografije na memorijskoj kartici. Indeks prikazuje umanjene prikaze i indeksne brojeve za sve fotografije pohranjene na memorijskoj kartici do maksimalno 2000 fotografija. Fotografije se pojavljuju u redoslijedu u kom su pohranjene na memorijskoj kartici. Indeks može tiskati 28 fotografija po stranici.

Napomena: Zavisno od broja fotografija pohranjenih na memorijskoj kartici, indeks može imati nekoliko stranica.

Umanjeni prikazi na indeksu su niske rezolucije kako bi se mogli ispisati što brže, tako da ne predstavljaju završnu kvalitetu ispisa fotografija. Indeksni brojevi se pojavljuju u

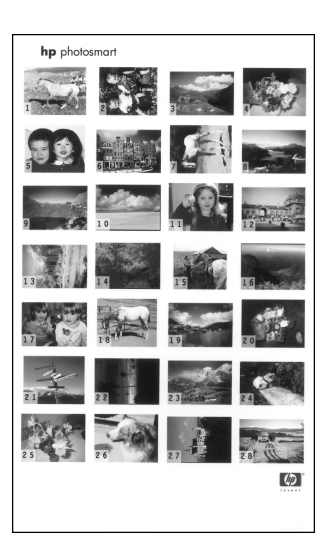

donjem lijevom uglu svakog umanjenog prikaza. Za izbor fotografija za ispis rabite indeksne brojeve. Ako rabite digitalni fotoaparat ili računalo za dodavanje ili brisanje fotografija s memorijske kartice, ponovno tiskajte indeks kako bi vidjeli nove indeksne brojeve.

Napomena: Indeksni broj na indeksu se može razlikovati od indeksnog broja dodijeljenog fotografiji na digitalnom fotoaparatu.

# Za ispis indeksa:

1 Postavite memorijsku karticu u utor memorijske kartice na pisaču. Za više informacija pogledajte **[postavljanje memorijske kartice](#page-15-1)** na stranici 13.

Poruka PRINT INDEX? OK OR CANCEL (ISPIS INDEKSA? U REDU ILI ODUSTANI) se pojavljuje na LCD zaslonu pisača uz broj fotografija pročitanih s memorijske kartice prikazanih kao opseg (npr. 1 - 25).

Napomena: Ako ste odabir fotografija izvršili uz pomoć digitalnog fotoaparata PRINT CAMERA SELECTED PHOTOS? (ISPIS FOTOGRAFIJA IZABRANIH NA FOTOAPARATU?) je prva poruka koja se pojavljuje na LCD zaslonu pisača. Pritisnite gumb **OK (U REDU)** ili **PRINT (ISPIS)** za ispis svih fotografija izabranih na fotoaparatu ili pritisnite **CANCEL (ODUSTANI)** za odustajanje od izbora i nastavak.

- 2 Stavite papira u ladicu za papir. Kako bi uštedjeli foto-papir, možete rabiti i običan papir ili indeksne kartice.
- 3 Pritisnite gumb **OK (U REDU)** za ispis indeksa koji prikazuje sve fotografije pohranjene na memorijskoj kartici, do maksimalno 2000 fotografija. Poruka PRINTING PAGE 1 OF 1(ISPIS STRANICE 1 OD 1) se pojavljuje na LCD zaslonu pisača. Pritisnite gumb **CANCEL (ODUSTANI)** za nastavak bez ispisa indeksa.

# <span id="page-22-0"></span>**odabir i ispis fotografija**

Kada ste pregledali indeks i odlučili koje fotografije s memorijske kartice želite tiskati, uz pomoć upravljačke ploče pisača izvršite odabir tih fotografija.

- 1 Postavite nekoliko listova foto-papira sa sjajnom stranom prema gore. Prilagodite vodilice papira prema postavljenom papiru.
- 2 Postavite memorijsku karticu u utor memorijske kartice na pisaču. Za više informacija pogledajte **[postavljanje memorijske kartice](#page-15-1)** na stranici 13.

Poruka PRINT INDEX? OK OR CANCEL (ISPIS INDEKSA? U REDU ILI ODUSTANI) se pojavljuje na LCD zaslonu pisača.

- 3 Kako ste već tiskali indeks pritisnite gumb **CANCEL (ODUSTANI)**.
- 4 Kada se pojavi poruka SELECT:# (IZBOR:#) na LCD zaslonu pisača, pratite upute iz ove tablice za izbor fotografija za ispis:

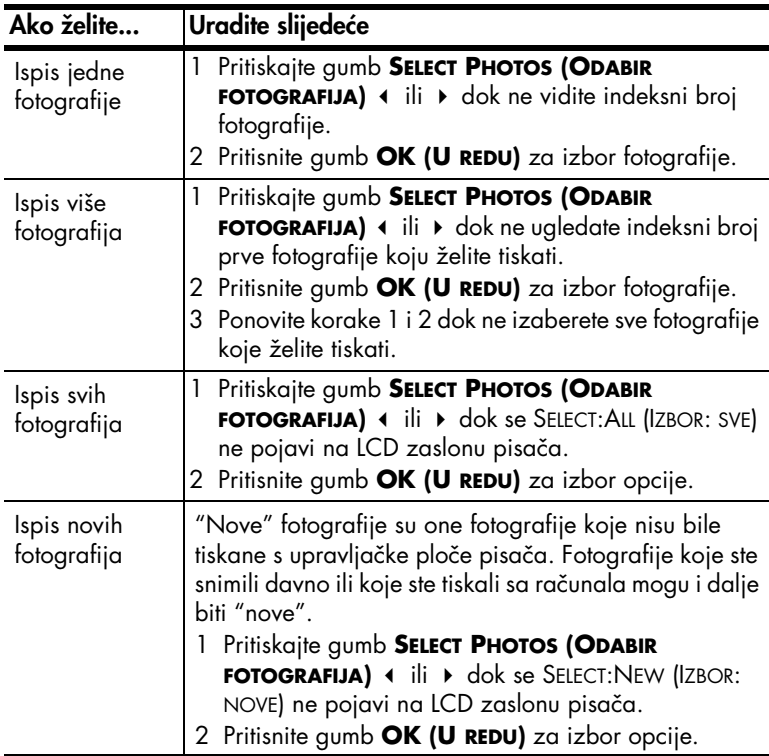

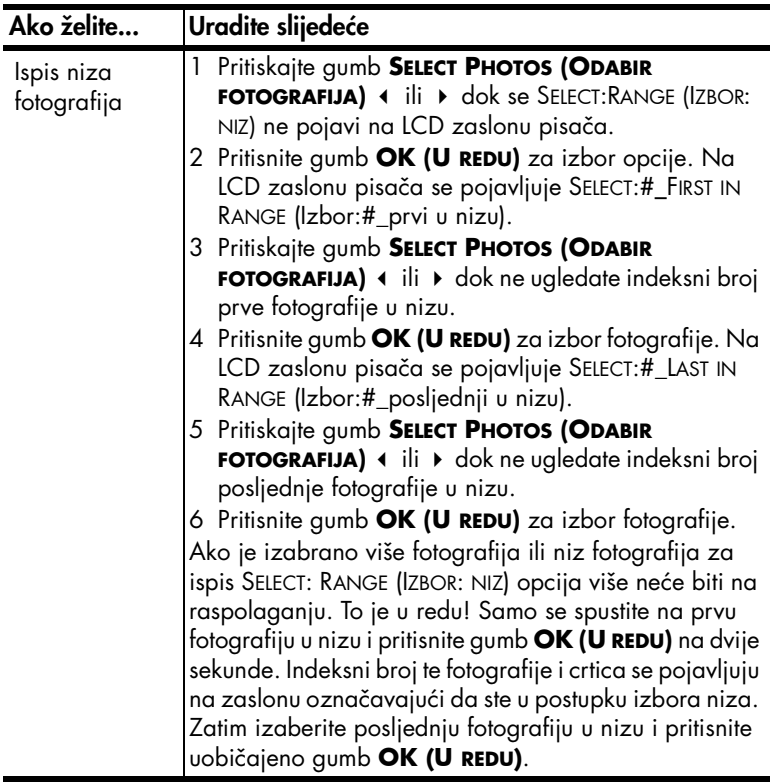

Naputak: Za brzo kretanje kroz indeksne brojeve i opcije, pritisnite i držite pritisnutim gumb SELECT PHOTOS (ODABIR FOTOGRAFIJA) < ili >.

Indeksni broj izabrane fotografije ili fotografija se pojavljuje u dijelu Selected Photos (Izabrane fotografije) na dnu LCD zaslona pisača.

- 7 Pritiskajte gumb **LAYOUT (RASPORED) +** ili dok se ne pojavi ikona rasporeda koji želite pokraj dijela Selected Photos (Izabrane fotografije). Za više informacije o rasporedima fotografija pogledajte **[ikona rasporeda](#page-8-1)  fotografija** [na stranici 6](#page-8-1).
- 8 Pritiskajte gumb **COPIES (KOPIJE) +** ili dok se broj kopija za izabrane fotografije ne pojavi pokraj dijela Selected Photos (Izabrane fotografije).
- 9 Pritisnite gumb **PRINT (ISPIS)** za početak tiskanja.

# <span id="page-24-1"></span><span id="page-24-0"></span>poglavlje 2 **ispis fotografija izabranih na fotoaparatu**

Fotografije izabrane na fotoaparatu su fotografije koje ste uporabom fotoaparata označili za ispis. Kada izaberete fotografije pomoću fotoaparata, fotoaparat stvara Digital Print Order Format (DPOF) datoteku koja određuje koje su fotografije izabrane za ispis.

Pisač može čitati DPOF datoteku s memorijske kartice, tako da nije potrebno ponovno birati fotografije za ispis. Provjerite dokumentaciju koju ste dobili s fotoaparatom za potvrdu da li vaš fotoaparat podržava izbor fotografija. Vaš pisač podržava DPOF oblik datoteke na 1.1.

Napomena: Ne dozvoljavaju svi fotoaparati izbor fotografija za ispis.

Kada tiskate fotografije izabrane na fotoaparatu, postavke koje ste napravili na upravljačkoj ploči pisača se ne primjenjuju – postavke DPOF datoteke za raspored i broj kopija prepisuju postavke s upravljačke ploče pisača.

### **Za tiskanje fotografija izabranih na fotoaparatu s memorijske kartice:**

- 1 Uz pomoć digitalnog fotoaparata možete izabrati fotografije koje želite tiskati. Za više informacija pogledajte dokumentaciju dobivenu s fotoaparatom.
- 2 Postavite memorijsku karticu u utor memorijske kartice na pisaču. Za više informacija pogledajte **[postavljanje memorijske kartice](#page-15-1)** na stranici 13.

Pisač automatski prepoznaje DPOF datoteku na memorijskoj kartici i prikazuje poruku PRINT CAMERA SELECTED PHOTOS? PRESS OK OR CANCEL. (ISPIS FOTOGRAFIJA IZABRANIH NA FOTOAPARATU? PRITISNITE U REDU ILI ODUSTANI).

- 3 Stavite foto-papira u ladicu za papir.
- 4 Pritisnite gumb **OK (U REDU)** ili **PRINT (ISPIS)** za tiskanje fotografija izabranih na fotoaparatu. Za ignoriranje izbora načinjenog s digitalnim fotoaparatom pritisnite gumb **CANCEL (ODUSTANI)**.

Napomena: Nakon ispisa pisač skida oznake s fotografija izabranih na fotoaparatu.

Ako je pisač spojen na računalo i računalo uključeno, možete spremiti sve fotografije i DPOF datoteke s memorijske kartice na računalo. I tada možete tiskati fotografije izabrane na fotoaparatu s računala. Za više informacija pogledajte pomoć HP Photosmart pisača. Za više informacija o prikazu pomoći pisača pogledajte, **[prikaz pomoći hp photosmart pisača na stranici 1](#page-3-2)**.

Ako imate HP digitalni fotoaparat s izravnim ispisom, možete tiskati fotografije izabrane na fotoaparatu spajanjem fotoaparata izravno na pisač.

# <span id="page-25-0"></span>**brisanje fotografija**

Možete pojedinačno brisati fotografije, počinjući s posljednjom izabranom fotografijom ili možete brisati sve izabrane fotografije odjednom.

Napomena: Brisanjem fotografije sa LCD zaslona pisača ne znači i brisanje fotografije iz memorijske kartice.

# **Za pojedinačno brisanje fotografija:**

 $\blacktriangleright$  Za brisanje posljednje fotografije na popisu izabranih fotografija prikazanom na LCD zaslonu pisača pritisnite gumb **CANCEL (ODUSTANI)**.

# **Za brisanje svih fotografija:**

1 Pritisnite i držite pritisnutim dvije sekunde gumb **CANCEL (ODUSTANI)**.

Poruka CLEAR ALL SELECTIONS? (BRISANJE SVIH IZBORA?) i poruka PRESS OK OR CANCEL (PRITISNITE U REDU ILI ODUSTANI) se pojavljuje kao opcija na LCD zaslonu pisača.

2 Pritisnite gumb **OK (U REDU)** za brisanje svih izabranih fotografija ili pritisnite gumb **CANCEL (U REDU)** za ostavljanje popisa izabranih fotografija nepromijenjenim.

Napomena: Kada pritisnete gumb **OK (U REDU)** za brisanje svih izabranih fotografija sve postavke ispisa koje ste unijeli za izabrane fotografije će biti izbrisane.

<span id="page-27-0"></span>**rješavanje problema**

HP Photosmart pisač je dizajniran za pouzdanost u radu i lakoću uporabe. Ovo poglavlje sadrži rješenja za probleme instalacije softvera. Za detaljne informacije o rješavanju problema za sve aspekte pisača, uključujući i Macintosh instalaciju i poruke greške, pogledajte pomoć HP Photosmart pisača. Za više informacija o prikazu pomoći pisača pogledajte, **[prikaz pomoći hp](#page-3-2)  [photosmart pisača na stranici 1](#page-3-2)**.

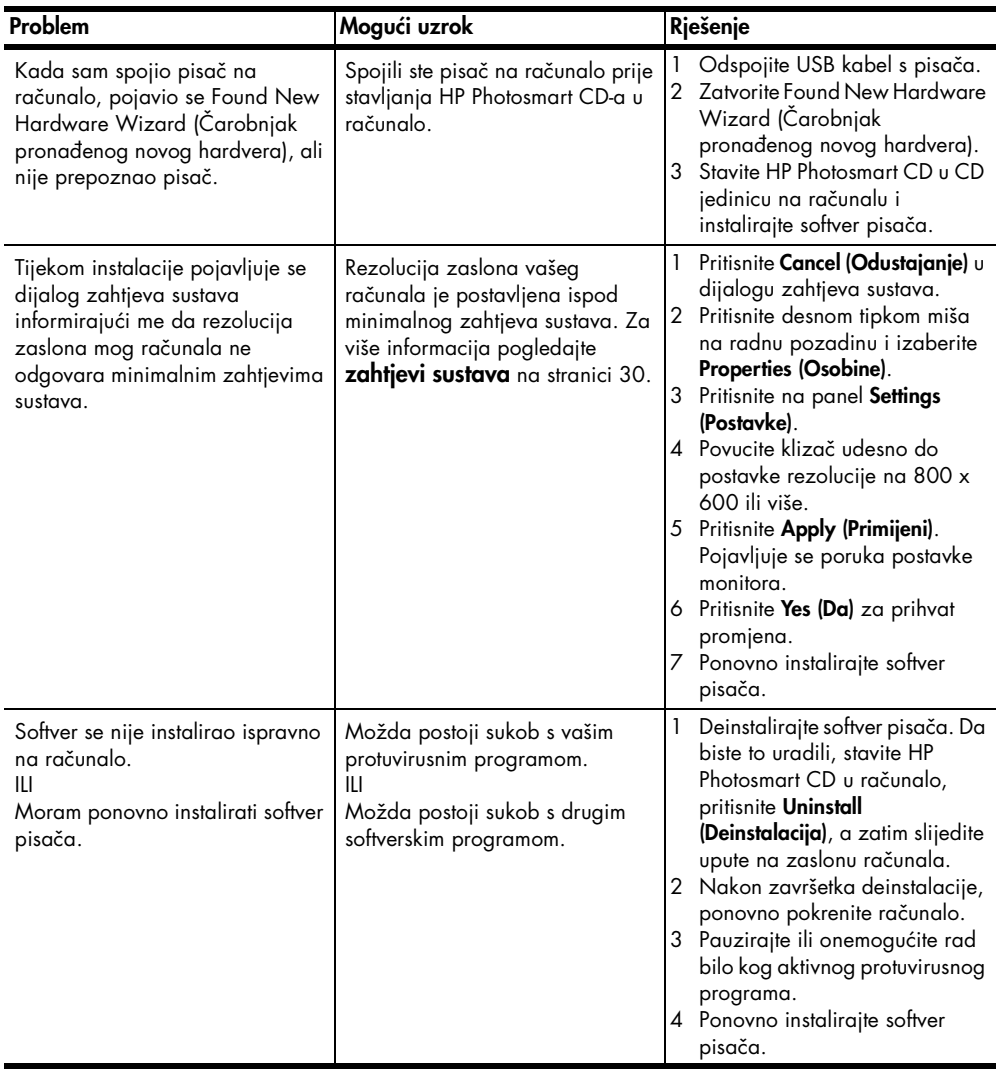

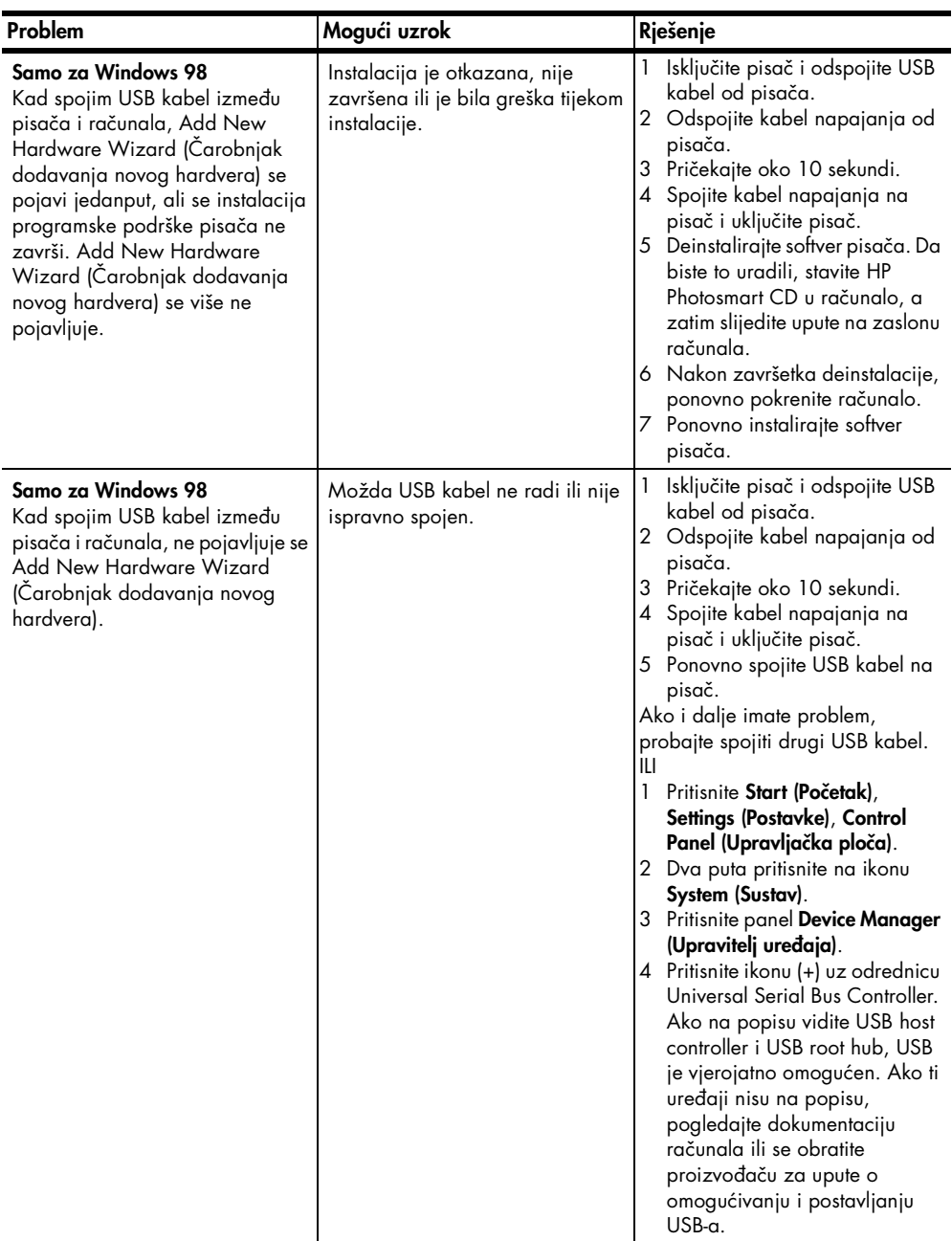

# <span id="page-29-0"></span>**podrška i specifikacije**

Ovo poglavlje sadrži slijedeće informacije o vašem pisaču:

- **podrška** [na stranici 27](#page-29-1)
- **specifikacije** [na stranici 30](#page-32-0)
- **[servis hardvera](#page-33-0)** na stranici 31
- **[softverski servisi](#page-34-0)** na stranici 32
- **[izjava o ograničenim jamstvima](#page-34-1)** na stranici 32
- **[regulatory notices](#page-36-0)** na stranici 34
- **[izjave o okolini](#page-36-1)** na stranici 34
- **[autorsko pravo i zaštitni znaci](#page-37-0)** na stranici 35

Za cijeli popis specifikacija pisača i sustavnih zahtjeva pogledajte pomoć HP Photosmart pisača. Za više informacija o prikazu pomoći pisača, pogledajte **[prikaz pomoći hp photosmart pisača na stranici 1](#page-3-2)**.

# <span id="page-29-2"></span><span id="page-29-1"></span>**podrška**

# **rješavanje problema**

Ako imate pitanje, pratite ove korake za rješavanje problema:

- 1 Pogledajte pomoć HP Photosmart pisača za detaljne informacije o tome kako raditi s pisačem, te o rješavanju problema. Za više informacija o prikazu pomoći pisača pogledajte, **[prikaz pomoći hp photosmart pisača](#page-3-2)  [na stranici 1](#page-3-2)**.
- 2 Ako ne možete riješiti problem uz pomoć informacija dobivenih iz pomoći HP Photosmart pisača:
	- Pogledajte www.hp.com/support za pristup stranicama otvorene podrške ili pošaljite poruku u HP u elektronskoj pošti za odgovor na pitanje.
	- Za provjeru novih inačica softvera pogledajte stranicu www.hp.com.

Podrška putem web-a i e-pošte je raspoloživa na slijedećim jezicima:

- engleski
- francuski
- nizozemski
- njemački
- portugalski
- španjolski
- švedski
- talijanski
- 3 Ako ne možete riješiti problem uporabom pomoći HP Photosmart pisača ili HP Web stranice podrške korisnicima, pozovite HP podršku na broj za vašu državu ili regiju. Za popis telefonskih brojeva u državama ili regijama pogledajte **[hp podrška telefonom](#page-30-0)** na stranici 28.

Ako imate problema s hardverom pisača, odnesite pisač na servis kod lokalnog HP zastupnika ili gdje ste već kupili pisač. Servis je besplatan tijekom trajanja ograničenog jamstva za vaš HP pisač. Nakon isteka ograničenog jamstva, usluga servisa će se naplatiti. Za više informacija pogledajte **[izjava o](#page-34-1)  [ograničenim jamstvima](#page-34-1)** na stranici 32.

# <span id="page-30-0"></span>**hp podrška telefonom**

# **besplatna telefonska podrška**

Vaš pisač ima ograničeno vrijeme besplatne telefonske podrške. Za informacije pogledajte **[izjava o ograničenim jamstvima](#page-34-1)** na stranici 32 ili www.hp.com/ support.

# **nakon razdoblja besplatne telefonske podrške**

Nakon razdoblja besplatne telefonske podrške, HP pomoć je i dalje na raspolaganju uz dodatne troškove. Za opcije podrške kontaktirajte vašeg lokalnog zastupnika ili nazovite telefonske brojeve podrške u vašoj državi ili regiji.

### **telefonski brojevi podrške**

Za dobivanje HP podrške telefonom nazovite odgovarajući telefonski broj podrške za vašu lokaciju. Troškovi telefonskog razgovora obračunavaju se prema cjeniku vaše telefonske kompanije.

Napomena: Za kupce iz Zapadne Europe pristup telefonskim brojevima podrške u njihovoj državi ili regiji je moguć na www.hp.com/support.

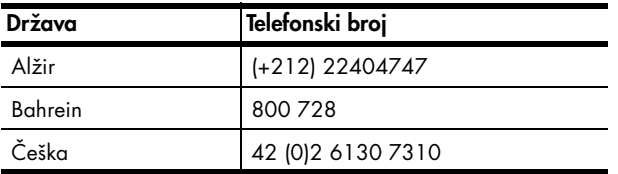

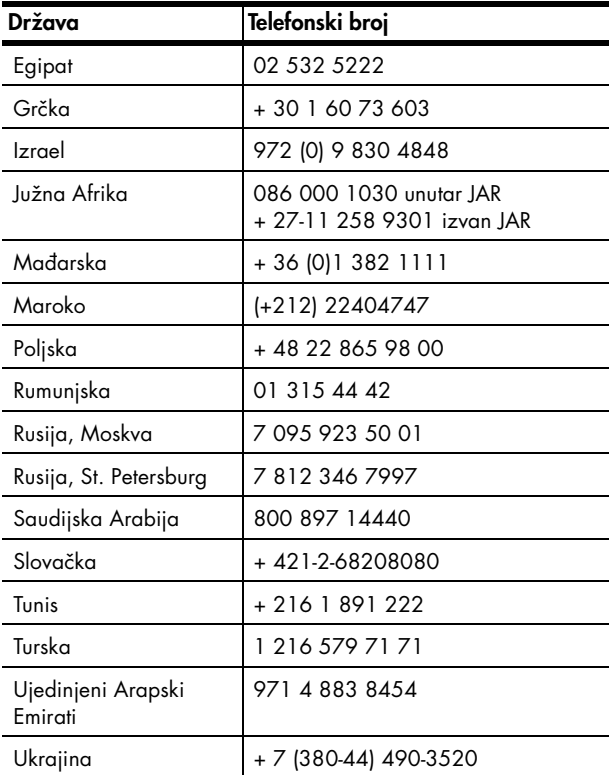

### **kada želite nazvati**

Nazovite HP podršku dok ste kraj vašeg računala i pisača. Budite spremni za davanje slijedećih informacija:

- Broj modela pisača (nalazi se na prednjoj strani pisača)
- Serijski broj pisača (nalazi se na donjoj strani pisača)
- Operacijski sustav računala
- Inačica programske podrške pisača
	- **Windows računalo** Kako biste vidjeli broj inačice programske podrške pisača, pritisnite desnom tipkom miša na ikonu memorijske kartice na Windows programskoj traci i izaberite **About (O)**.
	- **Macintosh** Za provjeru inačice programske podrške pisača rabite dijalog Print (Ispis).
- Poruke prikazane na LCD zaslonu pisača ili na zaslonu računala
- Odgovore na slijedeća pitanja:
	- Da li se situacija zbog koje zovete već događala? Da li možete ponoviti situaciju?
	- Da li ste dodavali novi hardver ili softver na računalo u vrijeme kada se problem pojavio?

# <span id="page-32-0"></span>**specifikacije**

Ova sekcija prikazuje minimalne sustavne zahtjeve potrebne za instalaciju HP Photosmart pisača na računalo i nudi izabrane specifikacije pisača.

Za cijeli popis specifikacija pisača pogledajte pomoć HP Photosmart pisača. Za više informacija o prikazu pomoći pisača pogledajte, **[prikaz pomoći hp](#page-3-2)  [photosmart pisača na stranici 1](#page-3-2)**.

<span id="page-32-1"></span>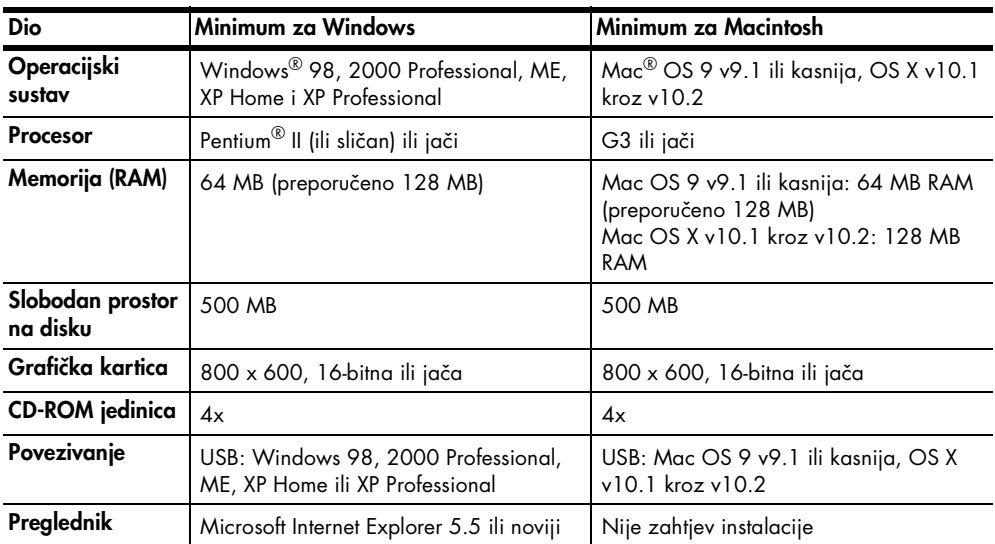

# <span id="page-32-3"></span>**zahtjevi sustava**

# <span id="page-32-2"></span>**specifikacije pisača**

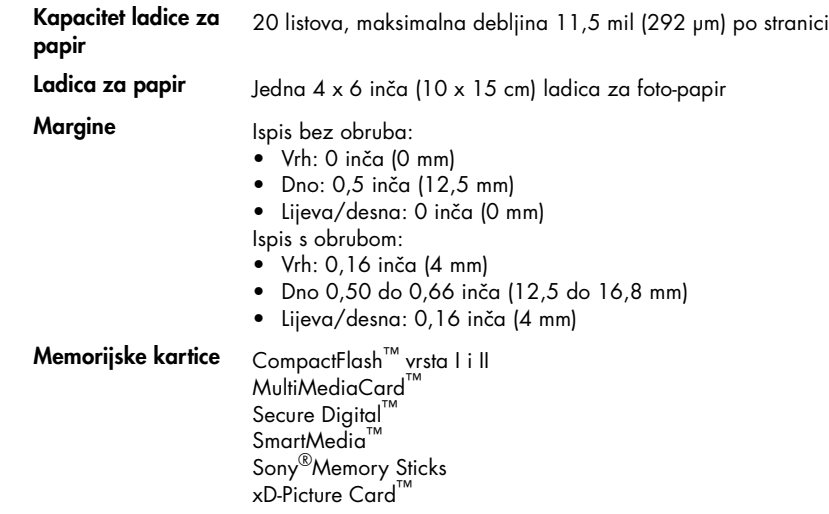

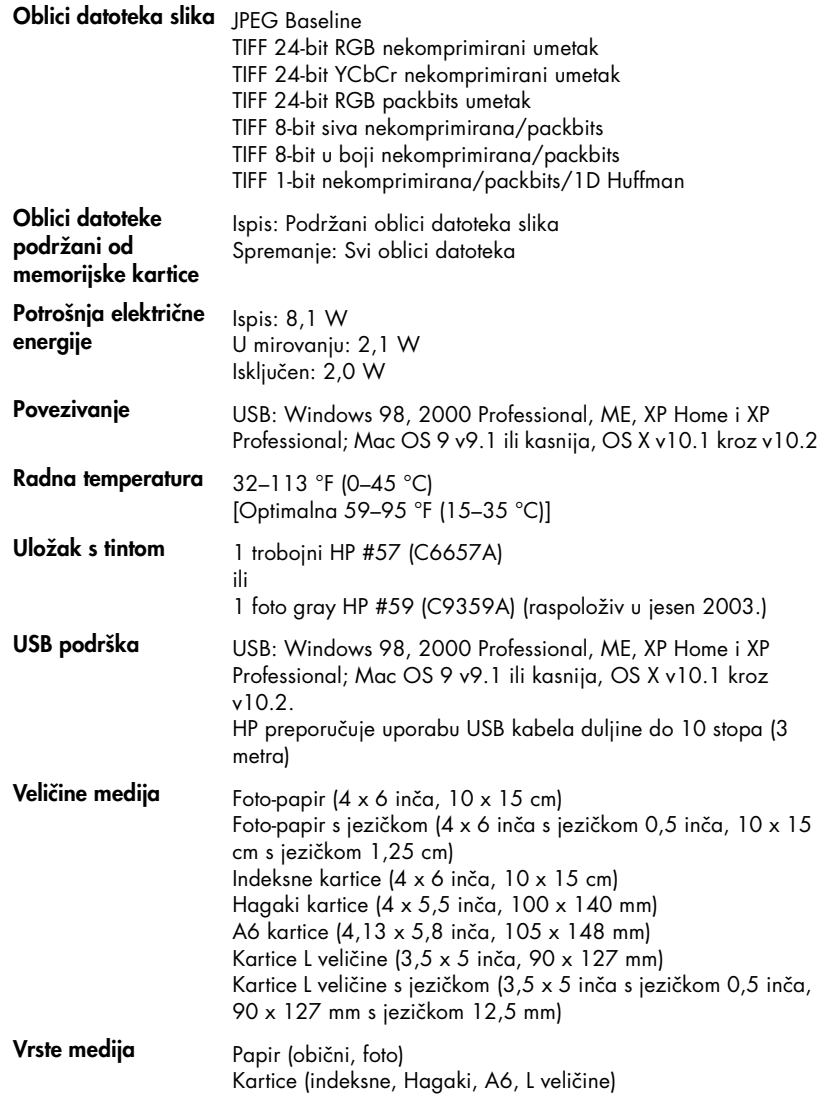

# <span id="page-33-0"></span>**servis hardvera**

Smatrate li da je pisač potrebno servisirati, nazovite HP centar podrške za proizvod koji može odrediti da li je potreban servis, te vas usmjeriti na servisno mjesto. Za više informacija pogledajte **podrška** [na stranici 27.](#page-29-1) U suprotnome, kontaktirajte prodavaonicu u kojoj ste kupili pisač. Ili pogledajte www.hp.com/ support za najbliži ured prodaje i usluge.

Servis je besplatan za vrijeme jamstvenog roka. Izvan toga roka, usluga servisa će biti naplaćena.

# <span id="page-34-0"></span>**softverski servisi**

HP s vremena na vrijeme nudi mogućnost ažuriranja softvera pisača. Možete učitati nove inačice sa stranice **www.hp.com/support** ili uporabom softvera koji ste dobili s pisačem. Nove inačice softvera HP Photo & Imaging dostupne su samo na CD-u.

Za preuzimanje novih inačica pomoću softvera koji je došao uz pisač, slijedite korake:

- **Windows računalo** Iz izbornika **Start (Početak)**, izaberite **Programs (Programi)** ili **All Programs (Svi programi)**; **Hewlett-Packard**, a zatim **HP Software Update (Ažuriranje softvera)**.
- **Macintosh** —Iz HP Inkjet Utility (Uslužni program) izaberite **Support (Podrška)** na padajućem izborniku, a zatim pritisnite **Support (Podrška)**.

# <span id="page-34-1"></span>**izjava o ograničenim jamstvima**

**Regija** Europa, Bliski Istok, Afrika

**Jamstvo za softver** 90 dana

**Jamstvo za pisač** 1 godina

### A. Opseg ograničenog jamstva

- 1 Hewlett-Packard (HP) krajnjem korisniku jamči da će gore navedeni HP proizvodi biti bez grešaka u materijalu i izvedbi za vrijeme gore navedenog razdoblja, koje započinje datumom kupovine.
- 2 Za softverske proizvode ovo HP ograničeno jamstvo se odnosi samo na nemogućnost izvođenja programskih naredbi. HP ne jamči da će rad bilo kojeg proizvoda biti bez zastoja ili pogrešaka.
- 3 HP ograničeno jamstvo pokriva samo greške nastale uobičajenim korištenjem proizvoda, odnosno ne pokriva druge probleme, uključujući i one nastale zbog:
	- Neispravnog održavanja ili izmjena;
	- Softvera, medija, dijelova ili pribora koje nisu HP proizvodi; ili
	- Rada izvan navedenih uvjeta rada proizvoda.
- 4 Za HP pisače, uporaba uloška s tintom koji nije HP proizvod ili iznova napunjenog uloška ne utječe niti na jamstvo dano korisniku niti na bilo koji ugovor HP podrške s korisnikom. Međutim, ako se greška na pisaču pripisuje uporabi uloška s tintom koji nije HP proizvod, HP će naplatiti standardne troškove za vrijeme i materijal utrošene na popravci pisača od nastale greške.
- 5 Ako HP zaprimi tijekom važećeg jamstvenog perioda obavijest o grešci u bilo kojem proizvodu pokrivenom HP jamstvom, HP će ili popraviti ili zamijeniti oštećeni proizvod, prema nahođenju HP-a.
- 6 Ako HP nije u mogućnosti popraviti ili zamijeniti, već prema slučaju, oštećeni proizvod koji je pokriven HP jamstvom, HP će u razumnom vremenu po prijemu prijave o grešci, vratiti novac po prodajnoj cijeni proizvoda.
- 7 HP neće imati obaveza popraviti, zamijeniti ili vratiti novac dok korisnik ne vrati oštećeni proizvod HP-u.
- 8 Svi zamjenski proizvodi mogu biti novi ili kao-novi, uz uvjet da imaju funkcionalnost koja je barem jednaka onoj proizvoda koji se zamjenjuje.
- 9 HP proizvodi mogu sadržavati prerađene dijelove, komponente ili materijale koji su identični novim po učinku.
- 10 HP ograničeno jamstvo vrijedi u svakoj državi ili regiji gdje HP distribuira pokriveni HP proizvod. Ugovori za dodatne jamstvene usluge, poput servisiranja na licu mjesta, dostupni su kod bilo kog HP servisa u državama ili regijama gdje HP ili ovlašteni uvoznik distribuira taj proizvod. Informacije i uvjeti o telefonskoj podršci u Europi, a za vašu državu ili regiju nalaze se na web stranici: http://www.hp.com/support. Dodatno, možete upitati i prodavača ili nazvati HP na telefonske brojeve prikazane u ovoj brošuri. U našem stalnom nastojanju da poboljšamo uslugu telefonske podrške, preporučujemo redovitu posjetu našoj web stranici glede dobivanja informacija o novim uslugama i dostavi.

B. Ograničenja jamstva

DO MJERE DOZVOLJENE LOKALNIM ZAKONIMA, HP I NJEGOVI NEZAVISNI ISPORUČITELJI NE DAJU NIKAKVA DRUGA JAMSTVA ILI UVJETE BILO KOJE VRSTE, IZRIČITE ILI PODRAZUMIJEVANE, VEZANO UZ HP PROIZVODE, A POSEBNO SE ODRIČU PODRAZUMIJEVANIH JAMSTVA ILI UVJETE PRODAJE, ZADOVOLJAVAJUĆE KVALITETE, TE PRIKLADNOSTI ODREĐENOJ NAMJENI.

- C. Ograničenja odgovornosti
	- 1 Do granice dozvoljene lokalnim zakonom, pravni lijekovi iz ovog Jamstva jedini su i isključivi pravni lijekovi za korisnika.
	- 2 DO MJERE DOZVOLJENE LOKALNIM ZAKONIMA, OSIM OBAVEZA IZRIČITO NAVEDENIH U OVOJ JAMSTVENOJ IZJAVI, HP I NJEGOVI ISPORUČITELJI NEĆE NITI U KOM SLUČAJU BITI ODGOVORNI ZA DIREKTNA, INDIREKTNA, POSEBNA, SLUČAJNA ILI POSLJEDIČNA OŠTEĆENA, BILO TEMELJEM UGOVORA, KRIVNJE ILI BILO KOJE DRUGE PRAVNE TEORIJE, ODNOSNO BILO SAVJETOVANI O MOGUĆNOSTI POSTOJANJA OVAKVIH GREŠAKA.
- D. Lokalni zakoni
	- 1 Ovo Jamstvo daje korisniku određena zakonska prava. Korisnik može imati i druga prava koja se razlikuju ovisno od države u Sjedinjenim Američkim Državama, od provincije u Kanadi, te od države ili regije na drugim mjestima u svijetu.
	- 2 Do granice do koje je ovo Jamstvo u neskladu s lokalnim zakonima, ovo Jamstvo smatrat će se izmijenjenim glede postizanja dosljednosti s lokalnim zakonima. Pod takvim lokalnim zakonima, neka odricanja i ograničenja odgovornosti iz ovog Jamstva se možda neće odnositi na korisnika. Primjerice, neke države u Sjedinjenim Američkim Državama, kao i neke vlade izvan SAD-a (uključujući provincije u Kanadi), mogu:
		- Spriječiti da odricanja i odgovornosti iz ovog Jamstva ograniče statusna prava korisnika (npr. u Velikoj Britaniji);
		- Na neki drugi način ograničiti odgovornost proizvođača da nameću takva odricanja ili ograničenja; ili
		- Dodijeliti korisniku dodatna jamstvena prava, odrediti trajanje podrazumijevanih jamstava kojih se proizvođač ne može odreći ili ne omogućiti ograničenja u trajanju podrazumijevanih jamstava.
	- 3 ZA KORISNIČKE TRANSAKCIJE U AUSTRALIJI I NOVOM ZELANDU, UVJETI U OVOM JAMSTVU, OSIM DO ZAKONSKI DOZVOLJENE GRANICE, NE ISKLJUČUJU, OGRANIČAVAJU ILI MIJENJAJU, I DODATAK SU, OBAVEZNIM STATUSNIM PRAVIMA PRIMJENJIVIM NA PRODAJU HP PROIZVODA TIM KORISNICIMA.

# <span id="page-36-0"></span>**regulatory notices**

For regulatory identification purposes, your product is assigned a Regulatory Model Number. The Regulatory Model Number for your product is SDGOA-0314. This regulatory number should not be confused with the marketing name (hp photosmart 140 series printer) or product number (Q3025A).

# <span id="page-36-2"></span><span id="page-36-1"></span>**izjave o okolini**

# **zaštita okoline**

Hewlett-Packard Company se obavezala na proizvodnju kvalitetnih proizvoda u smislu djelovanja na okolinu.

Pisač je dizajniran s nekoliko osobina smanjenja utjecaja na okolinu. Za više informacija pogledajte HP Commitment to the Environment (Obveza prema okolini) Web stranicu na http://www.hp.com/hpinfo/globalcitizenship/ environment/index.html.

# <span id="page-36-3"></span>**plastika**

Plastični dijelovi teži od 0,88 unci (25 grama) su označeni u skladu s međunarodnim standardom koji olakšava identifikaciju plastike za recikliranje nakon završenog radnog vijeka pisača.

# <span id="page-36-4"></span>**podatkovni listovi o sigurnosti materijala**

Material Safety Data Sheets (MSDS) (podatkovni listovi o sigurnosti materijala) se mogu dobiti na HP Web stranici na http://www.hp.com/go/msds. Korisnici s pristupom Internetu mogu kontaktirati lokalni HP centar podrške za proizvod.

# <span id="page-36-5"></span>**recikliranje**

HP nudi veliki broj programa povrata i recikliranja proizvoda u puno država i partnera uz jedan od najvećih centara elektronskog recikliranja u svijetu. HP čuva sredstva ponovnom prodajom nekih od njegovih najpopularnijih proizvoda.

Ovaj HP proizvod sadrži olovo u lemu što može zahtijevati posebno rukovanje na kraju njegovog radnog vijeka.

# <span id="page-37-0"></span>**autorsko pravo i zaštitni znaci**

© Copyright 2003 Hewlett-Packard Company

Sva prava pridržana. Niti jedan dio ovog dokumenta se ne smije fotokopirati, ponovno proizvoditi ili prevoditi na drugi jezik bez prethodne pismene dozvole tvrtke Hewlett-Packard.

Informacije sadržane u ovom dokumentu su predmet promjene bez prethodne najave. Hewlett-Packard neće biti odgovoran za greške sadržane ovdje ili za namjerna oštećenja nastala uslijed opremanja, izvedbe ili uporabe ovog materijala.

HP, HP oznaka i Photosmart su vlasništvo Hewlett-Packard Company.

Secure Digital oznaka je zaštitni znak SD Association.

Microsoft i Windows su registrirani zaštitni znaci tvrtke Microsoft Corporation.

CompactFlash, CF i CF oznaka su zaštitni znaci CompactFlash Association (CFA).

Sony Memory Stick je registrirani zaštitni znak tvrtke Sony Corporation.

MultiMediaCard je zaštitni znak njemačke Infineon Technologies AG i licenciran je za MMCA (MultiMediaCard Association).

SmartMedia je zaštitni znak tvrtke Toshiba Corporation.

Mac, Mac oznaka i Macintosh su registrirani zaštitni znaci tvrtke Apple Computer, Inc.

Pentium je registrirani zaštitni znak tvrtke Intel Corporation.

Ostale marke i njihovi proizvodi su zaštitni znaci ili registrirani zaštitni znaci njihovih nositelja.

Softver uključen uz pisač je djelomično temeljen na radu Independent JPEG Group.

Autorska prava nekih fotografija unutar ovog dokumenta su pridržana od strane njihovih vlasnika.

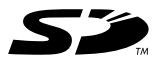

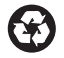

Tiskano na recikliranom papiru Tiskano u Njemačkoj, 5/03 ENERGY STAR® je američki registrirani znak.

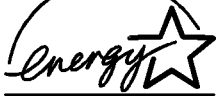

Kao ENERGY STAR® partner, Hewlett-Packard Company je odredila da ovaj proizvod zadovoljava smjernice ENERGY STAR® za učinkovito upravljanje energijom.

www.hp.com © 2003 Hewlett-Packard Company

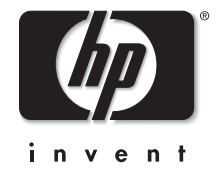

v1.1.0